# ديهمتلا ليمحت ةادأ دادرتساب ةبلاطملا MDS9000 Ī

المحتويات

المقدمة المتطلبات الأساسية المتطلبات المكونات المستخدمة تسلسل تمهيد المحول المطالبة بالتبديل إجراء الاسترداد

### المقدمة

يوضح هذا المستند كيفية إستعادة محول مركز بيانات متعدد الطبقات (MDS (من موجه تحميل التمهيد ووضع التمهيد.

من أجل العمل بشكل صحيح، تتطلب محولات MDS بدء تشغيل Kickstart صالح غير تالف وصورة النظام للتمهيد بشكل كامل. صور Kickstart غير صحيحة أو تالفة أو مفقودة تمنع المحول من التمهيد وتتوقف في موجه أمر تحميل التمهيد. مفتاح مع صورة Kickstart صالحة، لكن صورة نظام غير صالحة أو مفقودة ينتهي بها المطاف في وضع التمهيد.

## المتطلبات الأساسية

#### المتطلبات

توصي Cisco بأن تكون لديك معرفة بالمواضيع التالية:

- أوامر تكوين CLI 9000MDS
- كيفية إعداد اتصال وحدة تحكم بمحول MDS.
- كيفية إعداد محول MDS أو توصيله بشبكة من خلال منفذ الإدارة الخاص بها.
	- التشابه مع TFTP.

#### المكونات المستخدمة

تستند المعلومات الواردة في هذا المستند إلى الإصدار 6.2(9) من متطلبات البرامج والإصدارات الأحدث.

يستخدم هذا المستند محول MDS9148S، و switchname tempest الذي يدعم من 12 إلى 48 منفذ قناة ليفية بسرعة 16 جيجابت في الثانية.

تم إنشاء المعلومات الواردة في هذا المستند من الأجهزة الموجودة في بيئة معملية خاصة. إذا كانت شبكتك قيد التشغيل، فتأكد من فهمك للتأثير المحتمل لأي أمر.

# تسلسل تمهيد المحول

#### BIOS < أداة تحميل > صورة Kickstart < صورة النظام

- .1 يقوم نظام إخراج الإدخال الأساسي (BIOS (بتحميل أداة التحميل.
- تقوم أداة التحميل بتحميل صورة Kickstart في ذاكرة الوصول العشوائي (RAM (وتبدأ تشغيل صورة .2 .Kickstart
	- .3 تقوم صورة Kickstart بتحميل صورة النظام وتشغيلها.
		- .4 تقرأ صورة النظام ملف تكوين بدء التشغيل.

## المطالبة بالتبديل

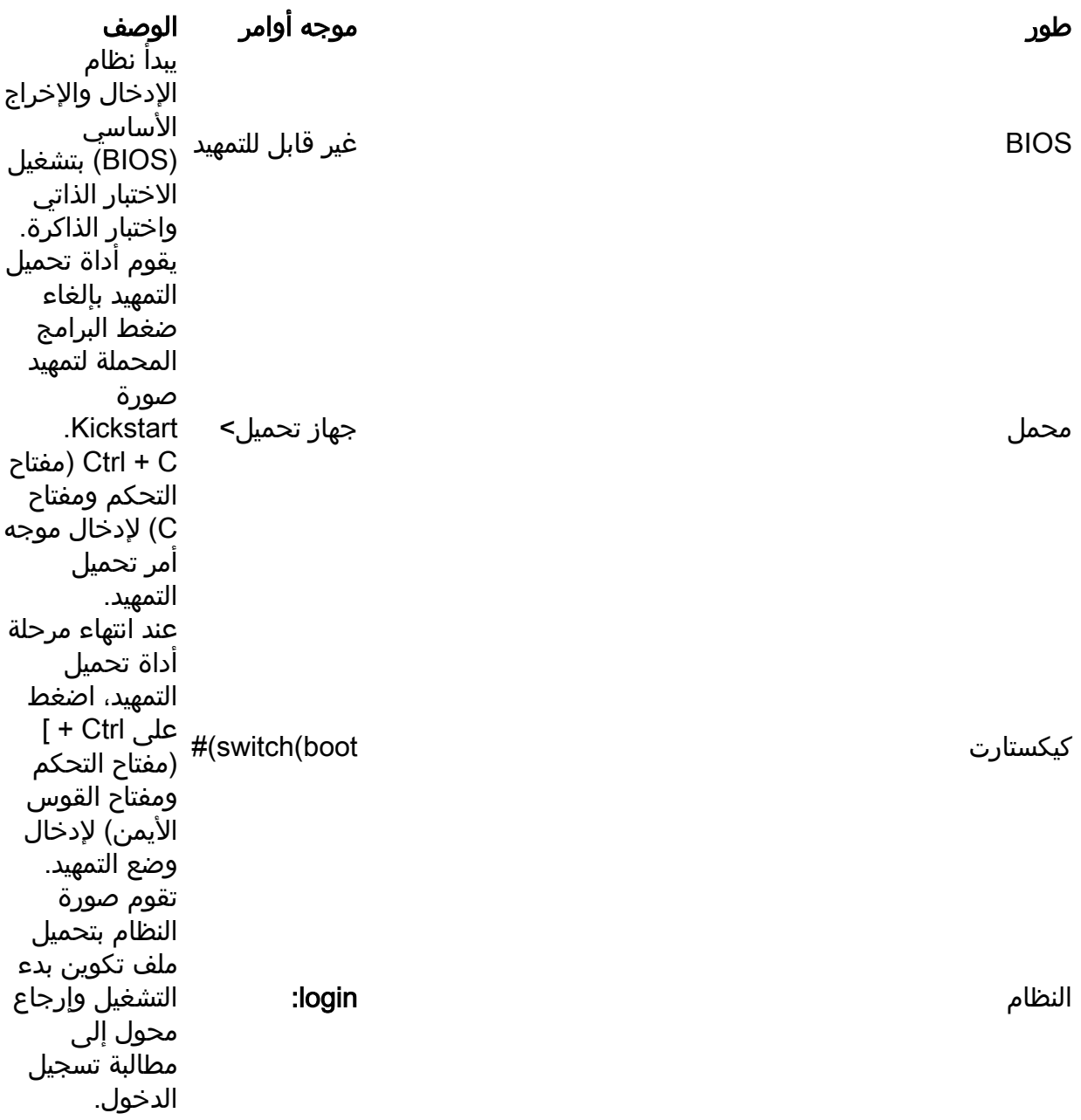

## إجراء الاسترداد

من جلسة عمل وحدة تحكم المحول.

جهاز تحميل>

الخطوة .1 قم بتنزيل صور Kickstart و System الخاصة بالمحول، ووضعها في دليل خادم TFTP.

في هذا المثال، عنوان IP لخادم TFTP هو .64.104.204.100

الخطوة 2. قم بتكوين عنوان IP الخاص بإدارة المحول وبوابته الافتراضية.

- .1 قم بتكوين عنوان IP لإدارة واجهة المحول. Loader> Net — IP=10.66.78.80
- .2 تكوين قناع الشبكة الفرعية لإدارة واجهة المحول loader> net — nm=255.255.255.128
- .3 قم بتكوين عنوان IP للعبارة الافتراضية للمحول. Loader> Net — gw=10.66.78.4

في هذا المثال :

● يكون عنوان واجهة المحول 255.255.255.128 10.66.78.80 IP 0mgmt

● عنوان IP للعبارة الافتراضية للمحول هو 10.66.78.4

الخطوة .3 اختبر اتصال IP بين خادم TFTP والمحول.

يؤز المفتاح إدارة عنوان من ال TFTP نادل.

```
C:\Users\mpandika> ping 10.66.78.80
              :Pinging 10.66.78.80 with 32 bytes of data
       Reply from 10.66.78.80: bytes=32 time=2ms TTL=60
       Reply from 10.66.78.80: bytes=32 time=3ms TTL=60
       Reply from 10.66.78.80: bytes=32 time=3ms TTL=60
       Reply from 10.66.78.80: bytes=32 time=3ms TTL=60
                        :Ping statistics for 10.66.78.80
,(Packets: Sent = 4, Received = 4, Lost = 0 (0% loss 
         :Approximate round trip times in milli-seconds
        Minimum = 2ms, Maximum = 3ms, Average = 2ms
```
<C:\Users\mpandika

الخطوة .4 قم بتمهيد صورة Kickstart الموجودة في دليل خادم TFTP، لإحضار المحول إلى وضع التمهيد.

loader> boot tftp://64.104.204.100/ m9100-s5ek9-kickstart-mz.8.3.1.bin eTSEC2: Speed 1000, full duplex Using eTSEC2 device TFTP from server 64.104.204.100; our IP address is 10.66.78.80; sending through gateway 10.66.78.4 .'Filename 'm9100-s5ek9-kickstart-mz.8.3.1.bin Load address: 0x8000000 #################################################################\* :Loading

################################################################# ################################################################# ################################################################# ################################################################# ################################################################# ################################################################# ################################################################# ################################################################# ################################################################# ################################################################# ################################################################# ################################################################# ################################################################# ################################################################# ################################################################# ####### done (Bytes transferred = 26027008 (18d2400 hex NBI at 08000000 size 26027008 ... Booting image at addr 0x00800000 (Memory <- <0x0 0x0 0x1 0x0> (4096MB ethernet0: local-mac-address <- 10:05:ca:b6:c5:a0 ethernet1: local-mac-address <- 00:e0:0c:00:01:fd ethernet2: local-mac-address <- 00:e0:0c:00:02:fd (CPU clock-frequency <- 0x3f941f80 (1067MHz (CPU timebase-frequency <- 0x3f941f8 (67MHz (CPU bus-frequency <- 0x1fca0fc0 (533MHz (zImage starting: loaded at 0x00800000 (sp: 0x7fedc620 ... Allocating 0x620d88 bytes for kernel gunzipping (0x00000000 <- 0x00817000:0x00de3838)...done 0x5bc060 bytes Using loader supplied ramdisk at 0x2800000-0x3de8e00 initrd head: 0x1f8b0808 Linux/PowerPC load: rw root=/dev/ram0 rdbase=0x7000000 card\_index=9046 maxcpus=2 ip=off ramdisk\_size=262144 noquiet obfl\_type\_ide=1 kgdboc=ttyS0,9600,B console=ttyS0,9600n8nn loader ver="02.01.17" card index=9046 quiet bootdev=mqmt0 server ip=64.104.204.100 ksimg=m9100s5ek9-kickstart-mz.8.3.1.bin isanimg= Finalizing device tree... flat tree at 0xdf0140 Ísetup\_arch: bootmem ()mpc85xx\_ds\_setup\_arch arch: exit Host controller irq 26 [0.060378 ] Assign root port irg 26 [0.103390 ] Host controller irq 24 [0.144046 ] Assign root port irq 24 [0.193691 ] physmap-flash physmap-flash.0: Could not reserve memory region [0.810630 ] Enabling all PCI devices [1.084751 ] [INIT: Checking all filesystems..r.r.r.retval=[1 r done .WARNING: Image sync is going to be disabled after a loader netboot Loading system software No system image is specified etc/init.d/functions: li/ INIT: Sending processes the KILL signal Cisco Nexus Operating System (NX-OS) Software TAC support: http://www.cisco.com/tac .Copyright (c) 2002-2018, Cisco Systems, Inc. All rights reserved The copyrights to certain works contained in this software are owned by other third parties and used and distributed under license. Certain components of this software are licensed under the GNU General Public License (GPL) version 2.0 or the GNU Lesser General Public License (LGPL) Version 2.1. A copy of each

such license is available at http://www.opensource.org/licenses/gpl-2.0.php and http://www.opensource.org/licenses/lgpl-2.1.php #(switch(boot

الخطوة 5. إستردت المفتاح من الجزمة أسلوب.

.1 شكلت القارن إدارة عنوان وقصير مدخل عنوان.

switch(boot)# config t .Enter configuration commands, one per line. End with CNTL/Z switch(boot)(config)# interface mgmt 0 switch(boot)(config-if)# ip address 10.66.78.80 255.255.255.128 switch(boot)(config-if)# no shut switch(boot)(config-if)# exit switch(boot)(config)# ip default-gateway 10.66.78.4 switch(boot)(config)# exit

.2 قم بتنزيل Kickstart وصور النظام من خادم TFTP إلى ذاكرة التمهيد الخاصة بالمحول.

:switch(boot)# copy tftp://64.104.204.100/m9100-s5ek9-kickstart-mz.8.3.1.bin bootflash

......Trying to connect to tftp server .....Connection to server Established. Copying Started TFTP get operation was successful ...(Copy complete, now saving to disk (please wait #(switch(boot

:switch(boot)#copy tftp://64.104.204.100/m9100-s5ek9-mz.8.3.1.bin bootflash

......Trying to connect to tftp server .....Connection to server Established. Copying Started TFTP get operation was successful ...(Copy complete, now saving to disk (please wait #(switch(boot

.3 تحقق من تنزيل Kickstart وصور النظام بنجاح إلى ذاكرة التمهيد المؤقتة للمحول.

:switch(boot)# dir bootflash /Dec 22 2002 01:38:31 .partner 4096 Nov 09 2017 07:18:54 MDS201711091818530370.lic 297 Nov 09 2017 07:28:42 MDS201711091828418770.lic 297 /Jul 23 2018 14:44:25 lost+found 4096 Aug 08 2018 02:55:31 m9100-s5ek9-kickstart-mz.8.3.1.bin 26027008 Aug 08 2018 02:53:38 m9100-s5ek9-mz.8.3.1.bin 109635731 Feb 01 2000 02:31:30 moonlake.1.f.xsvf 3430222 Jul 30 2018 12:40:56 mts.log 23467 Jul 28 2017 04:46:31 portchannel 347607 /Dec 22 2002 02:38:54 scripts 4096 Jun 30 2018 05:07:27 snmp.pcap 31812 Usage for bootflash: filesystem bytes used 1264746496 bytes free 2106781696 bytes total 3371528192 #(switch(boot

.4 تحميل صورة النظام .

switch(boot)# load bootflash:m9100-s5ek9-mz.8.3.1.bin Uncompressing system image: bootflash:/m9100-s5ek9-mz.8.3.1.bin CCCCCCCCCCCCCCCCCCCCCCCCCCCCCCCCCCCCCCCCCCCCCCCCCCCCCCCCC Load plugins that defined in image conf: /isan/plugin\_img/img.conf No Patching support on this platform ...Loading plugin 0: core\_plugin No Patching support on this platform Enter pboot chk compatibility num srgs 1 swid-core-s5ek9m, swid-core-s5ek9m :0 num sras 1 swid-sup-mini-ks, swid-sup-mini-ks :0 INIT: Switching to runlevel: 3 INIT: Sending processes the TERM signal #(switch(boot :INIT Aug 8 03:13:03 %SYSLOG-2-SYSTEM\_MSG : Syslogs wont be logged into logflash until logflash 2018 is online Aug 8 03:13:06 %KERN-0-SYSTEM\_MSG: [ 1.084751] Enabling all PCI devices - kernel 2018 Aug 8 03:14:13 switch %CARDCLIENT-2-REG: OK 2018 ... System is coming up ... Please wait ... System is coming up ... Please wait .Aug 8 03:14:22 switch %ASCII-CFG-2-CONFIG\_REPLAY\_STATUS: Bootstrap Replay Started 2018 ... System is coming up ... Please wait User Access Verification login: 2018 Aug 8 03:14:41 switch %ASCII-CFG-2-CONFIG\_REPLAY\_STATUS: Bootstrap 10.66.78.80 .Replay Done Aug 8 03:14:44 switch %PMON-SLOT1-2-PMON\_CRIT\_INFO: Port Monitor Critical Information: 2018 . Config download success .Aug 8 03:14:45 switch %ASCII-CFG-2-CONFIG\_REPLAY\_STATUS: Ascii Replay Started 2018 Aug 8 03:14:45 switch %PMON-SLOT1-2-PMON\_CRIT\_INFO: Port Monitor Critical Information: 2018 . Policy (slowdrain) activation is successfull (Aug 8 03:14:46 switch %PLATFORM-2-PS\_OK: Power supply 1 ok(Serial number QCS18242L8D 2018 Aug 8 03:14:46 switch %PLATFORM-2-PS\_FANOK: Fan in Power supply 1 ok 2018 Aug 8 03:14:46 switch %PLATFORM-2-PS\_FAIL: Power supply 2 failed or shut down(Serial 2018 (number QCS18242L0H Aug 8 03:14:46 switch %PLATFORM-2-FAN\_OK: Fan module ok 2018 Aug 8 03:14:46 switch %PLATFORM-2-FAN\_OK: Fan module ok 2018 Aug 8 03:14:46 switch %PLATFORM-2-FAN\_OK: Fan module ok 2018 Aug 8 03:14:46 switch %PLATFORM-2-FAN\_OK: Fan module ok 2018 .Aug 8 14:15:35 tempest %ASCII-CFG-2-CONFIG\_REPLAY\_STATUS: Ascii Replay Done 2018 User Access Verification :tempest login

ملاحظة: تم تكوين المحول مسبقا باستخدام تسلسل اسم المحول .

.5 login إلى المفتاح.

tempest login: admin :Password Last login: Wed Aug 8 14:20:01 on pts/0

Cisco Nexus Operating System (NX-OS) Software TAC support: http://www.cisco.com/tac .Copyright (c) 2002-2018, Cisco Systems, Inc. All rights reserved The copyrights to certain works contained in this software are

owned by other third parties and used and distributed under license. Certain components of this software are licensed under the GNU General Public License (GPL) version 2.0 or the GNU Lesser General Public License (LGPL) Version 2.1. A copy of each such license is available at http://www.opensource.org/licenses/gpl-2.0.php and http://www.opensource.org/licenses/lgpl-2.1.php #tempest

.6 تحقق من متغيرات التمهيد .

tempest# show boot

:Current Boot Variables

kickstart variable = bootflash:/m9100-s5ek9-kickstart-mz.8.1.1.bin system variable = bootflash:/m9100-s5ek9-mz.8.1.1.bin Boot POAP Disabled No module boot variable set

:Boot Variables on next reload

```
kickstart variable = bootflash:/m9100-s5ek9-kickstart-mz.8.1.1.bin
             system variable = bootflash:/m9100-s5ek9-mz.8.1.1.bin
                                                Boot POAP Disabled
                                       No module boot variable set
                                                          #tempest
```
.7 اضبط متغيرات التمهيد على الصورة الصحيحة.

```
tempest# show version
                                    Cisco Nexus Operating System (NX-OS) Software
                                            TAC support: http://www.cisco.com/tac
Documents: http://www.cisco.com/en/US/products/ps9372/tsd_products_support_serie
                                                                       s_home.html
               .Copyright (c) 2002-2018, Cisco Systems, Inc. All rights reserved
                   The copyrights to certain works contained herein are owned by
                 .other third parties and are used and distributed under license
                    Some parts of this software are covered under the GNU Public
                                  License. A copy of the license is available at
                                            .http://www.gnu.org/licenses/gpl.html
                                                                         Software
                                                      BIOS: version 2.1.17 
                                                         loader: version N/A 
                                                      (kickstart: version 8.3(1 
                                                      (system: version 8.3(1 
                                              BIOS compile time: 01/08/14 
                system image file is: bootflash:///m9100-s5ek9-mz.8.3.1.bin 
             [system compile time: 7/30/2018 12:00:00 [07/12/2018 19:32:46 
                                                                          Hardware
    ("cisco MDS 9148S 16G 48 FC (1 Slot) Chassis ("2/4/8/16 Gbps FC/Supervisor 
                                    .Motorola, e500v2 with 4088556 kB of memory 
                                                 Processor Board ID JAE18250A8C 
                                                           Device name: tempest 
                                                       bootflash: 4018896 kB 
                (Kernel uptime is 0 \text{ day}(s), 0 \text{ hour}(s), 47 \text{ minute}(s), 44 \text{ second}(s)
```
Last reset at 362296 usecs after Wed Aug 8 13:02:31 2018 Reason: Reset Requested by CLI command reload (System version: 8.1(1 :Service plugin Core Plugin tempest# config t .Enter configuration commands, one per line. End with CNTL/Z tempest(config)# boot kickstart bootflash:m9100-s5ek9-kickstart-mz.8.3.1.bin ....Performing image verification and compatibility check, please wait tempest(config)# boot system bootflash:m9100-s5ek9-mz.8.3.1.bin ....Performing image verification and compatibility check, please wait tempest# show boot :Current Boot Variables kickstart variable = bootflash:/m9100-s5ek9-kickstart-mz.8.3.1.bin system variable = bootflash:/m9100-s5ek9-mz.8.3.1.bin Boot POAP Disabled No module boot variable set :Boot Variables on next reload kickstart variable = bootflash:/m9100-s5ek9-kickstart-mz.8.1.1.bin system variable = bootflash:/m9100-s5ek9-mz.8.1.1.bin Boot POAP Disabled No module boot variable set .8 احفظ المحول config-running.

> tempest# copy running-config startup-config 100% [########################################] .Copy complete #tempest

ةمجرتلا هذه لوح

ةي الآلال تاين تان تان تان ان الماساب دنت الأمانية عام الثانية التالية تم ملابات أولان أعيمته من معت $\cup$  معدد عامل من من ميدة تاريما $\cup$ والم ميدين في عيمرية أن على مي امك ققيقا الأفال المعان المعالم في الأقال في الأفاق التي توكير المالم الما Cisco يلخت .فرتحم مجرتم اهمدقي يتلا ةيفارتحالا ةمجرتلا عم لاحلا وه ىل| اًمئاد عوجرلاب يصوُتو تامجرتلl مذه ققد نع امتيلوئسم Systems ارامستناء انالانهاني إنهاني للسابلة طربة متوقيا.